**Productfiche** 

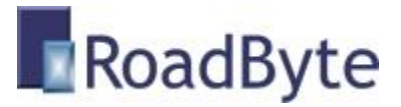

## RoadByte eID Word

## *"eID identiteitsgegevens invullen in een Word document"*

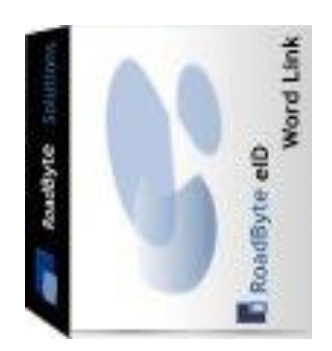

RoadByte BVBA stelt het **RoadByte eID Word** product voor. Hiermee kunt u vooraf gedefinieerde velden in een Word document automatisch laten invullen met gegevens uit een elektronische identiteitskaart.

Dit bespaart tijd en elimineert tikfouten.

RoadByte eID Word is beschikbaar op [www.roadbyte.com.](http://www.roadbyte.com/)

#### **Unieke voordelen:**

- Nieuw: **Meerdere personen kunnen ingevuld worden in hetzelfde document**
- **C** Elimineert tikfouten
- **Grote tijdsbesparing**
- Werkt met Word documenten of templates
- O Ondersteunt meerdere aangesloten kaartlezers
- Geen middleware vereist van de Belgische overheid

#### **In de praktijk:**

- **2** Zeer handig in bedrijven waar vaak documenten opgesteld worden waarin persoonsgegevens (naam, adres etc) moeten ingevuld worden.
- **C** Een toepasselijk voorbeeld is een huurcontract, arbeidscontract etc...
- In plaats van de gegevens in te tikken volstaat het nu om de eID kaart in de kaartlezer te stoppen en op een knop te klikken, zodat het Word document of template meteen ingevuld wordt.
- **D** Dit is ook vooral handig in ondernemingen waar het adres van de klant vereist is, aangezien dit niet meer zichtbaar op de kaart staat en dus alleen met een kaartlezer en de nodige software kan bekeken worden.

## Een template aanmaken

Een template is een Word document (\*.doc, \*.docx) of een Word template (\*.dot, \*.dotx) dat we bewerkt hebben om aan te geven waar er gegevens van de eID moeten komen.

In dit voorbeeld zijn een aantal "placeholders" toegevoegd die later zullen ingevuld worden:

## **Employment Contract Summary**

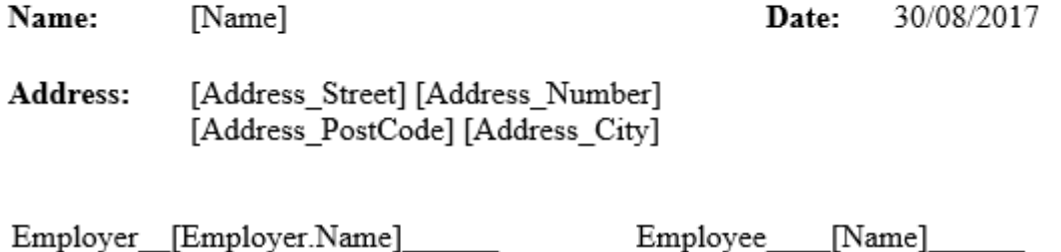

U kan ook de gegevens van meerdere personen laten invullen in het document als u de naam van een veld laat voorafgaan door een beschrijving van het type persoon. In het voorbeeld hierboven wordt dat gedaan met "Employer.Name".

U vindt een aantal voorbeelden van templates in deze folder: C:\Program Files\RoadByte\eID Suite\eID Word\Templates

## eID veldnamen

Een placeholder kan je op 2 manieren toevoegen:

- 1. Door de naam van een veld te typen , tussen vierkante haakjes
- 2. Door de naam van een veld te gebruiken in een Word documentveld (enkel tekstvelden, niet van toepassing voor de foto)

Dit zijn de mogelijke veldnamen:

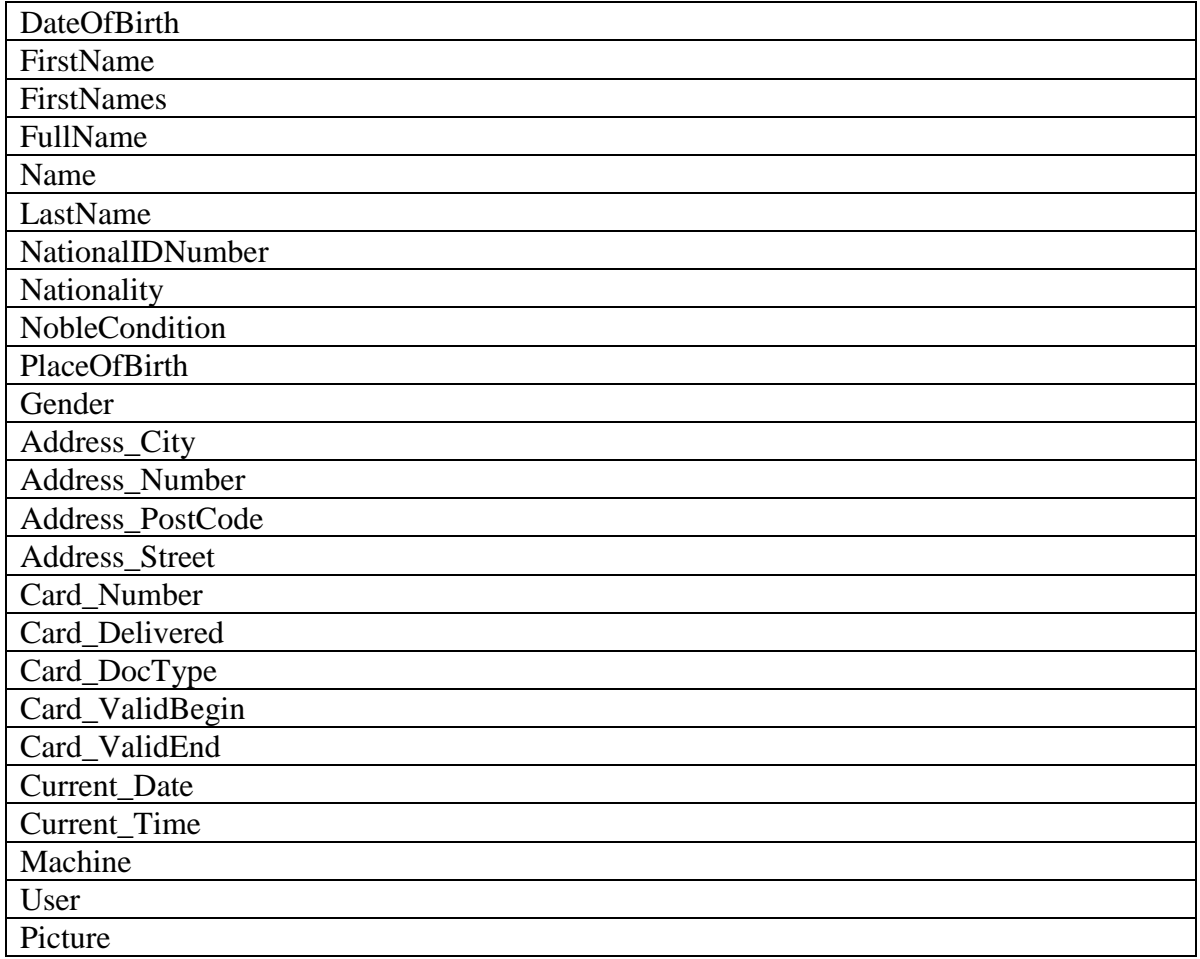

## eID Word gebruiken

Na het opstarten van eID Word krijg je dit scherm te zien:

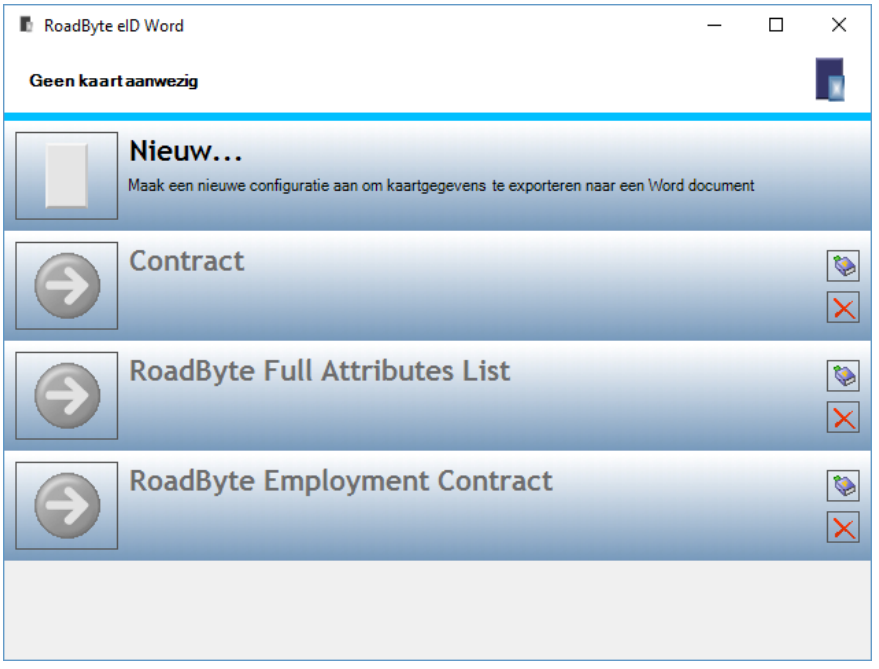

(In dit screenshot zijn er al 3 documenten geconfigureerd voor gebruik. Deze configuraties kan u zelf ook toevoegen door op "Nieuw" te klikken.)

Zodra er een kaart ingebracht wordt, worden de knoppen groen en kan er op geklikt worden om een van de 3 documenten in te vullen.

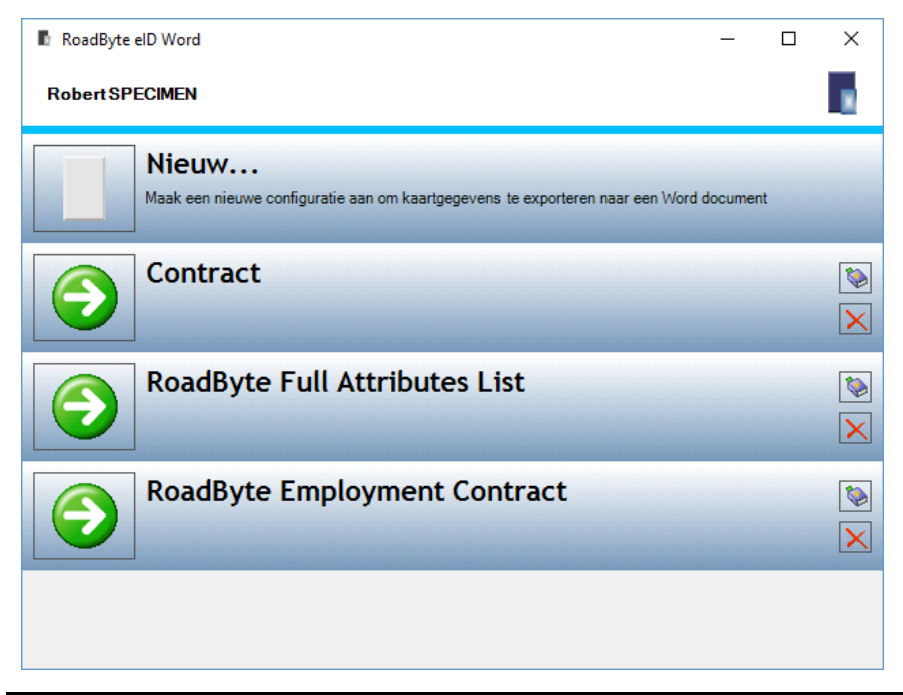

#### **Eerste eID kaart gebruiken**

Als we de eerste eID kaart in de kaartlezer stoppen, en in het voorbeeld klikken op "RoadByte Employment Contract", dan wordt automatisch Word gestart en wordt een nieuw document aangemaakt aan de hand van het geconfigureerde template.

Indien het template velden bevat voor meerdere personen, dan kan u aangeven welke persoon u eerst wilt gebruiken:

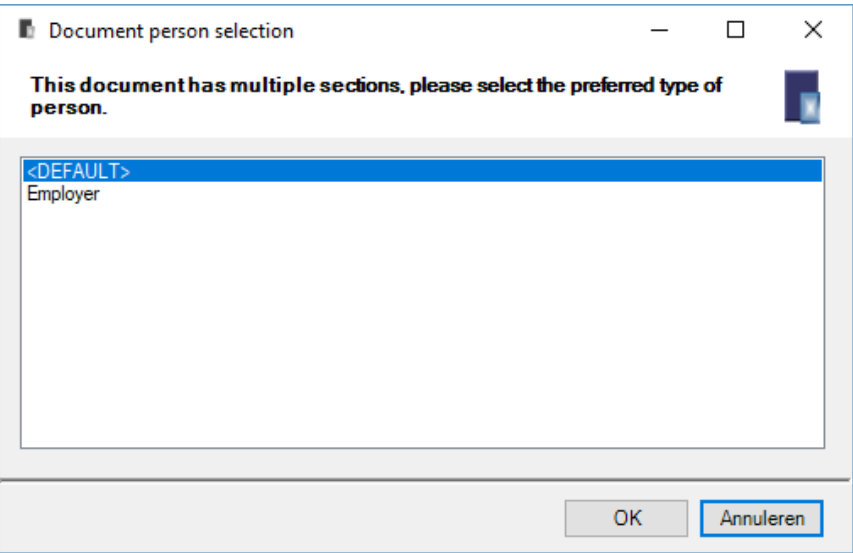

Als we "Default" kiezen, dan worden eerst alle velden zonder prefix ingevuld:

# **Employment Contract Summary**

Robert SPECIMEN Name:

30/08/2017 Date:

**Address:** Quai de Willebroek 22 1000 Bruxelles

Employer\_[Employer.Name]\_

Employee Robert SPECIMEN

#### **Tweede eID kaart gebruiken**

Als we de tweede eID kaart in de kaartlezer stoppen, en in het voorbeeld opnieuw klikken op "RoadByte Employment Contract" (terwijl het document nog open staat en actief is), dan worden de gegevens gebruikt om het resterende veld in te vullen.

De vraag wordt nu niet meer gesteld omdat er maar 1 type meer mogelijk is, namelijk "Employer".

Dit is dan het resultaat:

# **Employment Contract Summary**

Robert SPECIMEN Name:

Date: 30/08/2017

Address: Quai de Willebroek 22 1000 Bruxelles

Employee\_\_\_Robert SPECIMEN\_ Employer Caroline SPECIMEN

Merk op: het is niet noodzakelijk dat het Word document open blijft staan na de eerste invulling. Als je in de configuratie de optie "Prompt tonen om een andere template te kiezen" AAN zet, dan kan je op dat moment een document kiezen waarbij vroeger al 1 of meerdere eID gegevens ingevuld zijn.

## **Configuratie**

Bij het toevoegen van een configuratie kan je deze schermen gebruiken om te bepalen wat er precies moet gebeuren als op de knop geklikt wordt:

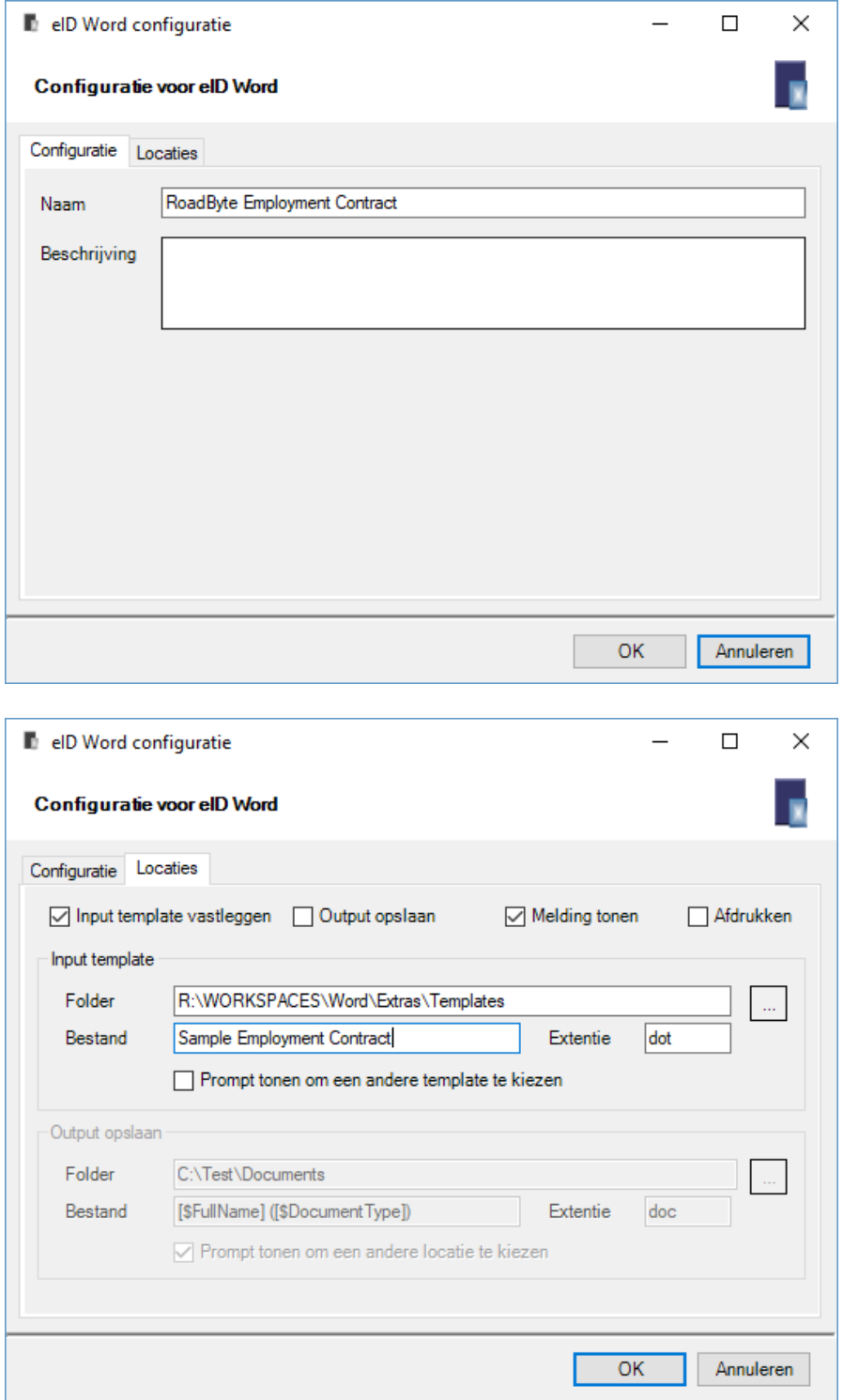

## **Installatie**

Dit product installeren kan als volgt:

- 1. Ga naar de website [www.roadbyte.com](http://www.roadbyte.com/) en klik op "Download eID Suite" om de software te downloaden
- 2. Verwijder eerst een eventuele andere versie van de RoadByte software (als die al eerder geïnstalleerd was)
- 3. Dubbelklik op het \*.exe bestand om de setup te starten. Klik telkens op "Ja" of OK" om de software te installeren.

De software is nu geïnstalleerd. U vindt een of meerdere nieuwe icoontjes in de taakbalk rechts onderaan:

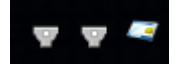

In het startmenu vindt u ook een aantal nieuwe shortcuts onder "Recent toegevoegd" of "RoadByte" of "eID Suite".

Mochten de shortcuts niet meteen zichtbaar zijn, dan vindt u de programma's ook in de folder "C:\Program Files\RoadByte\eID Suite"

## Meest gestelde vragen

*1. Wat is de kostprijs?*

Kijk op [www.roadbyte.com](http://www.roadbyte.com/) voor de prijs bij het product "eID Export"

*2. Op hoeveel computers mag ik de software installeren als ik een licentie aangekocht heb?*

1 licentie is geldig voor 1 computer

*3. Ik krijg de fout "Onbekend kaarttype"*

Dit komt waarschijnlijk doordat de eID Middleware ook geïnstalleerd is op de PC. Sluit de eID Viewer af, en ook alle browservensters (die nog een eID applet actief kunnen hebben). Soms duurt het enkele minuten tot alle achtergrondtoepassingen ook echt gestopt zijn.

*4. Waar vind ik eID Monitor?*

Rechts onderaan in de taakbalk vindt u het icoontje van eID Monitor. Mogelijk moet u de taakbalk icoontjes openklappen of de taakbalk instellingen aanpassen zodat het icoontje altijd getoond wordt.

*5. Ik kan de instellingen van eID Monitor niet wijzigen*

Als je eID Monitor gewoon opstart, dan zijn de instellingen read-only. Sluit eID Monitor af, en start het programma op als administrator (rechterklik op de shortcut en kies "Run as administrator")

## Probeer gratis en zonder risico

Wij geloven in het *try before you buy* principe en daarom kunt u onze produkten 30 dagen gratis proberen. Dit product is beschikbaar op [www.roadbyte.com.](http://www.roadbyte.com/)

## Prijzen en licenties

RoadByte eID Word is slechts 1 onderdeeltje van de "RoadByte eID Export" suite van producten. Andere onderdelen bieden bijvoorbeeld de mogelijkheid om de eID kaart te tonen, af te drukken, te exporteren naar Xml, Tekst, Csv, Outlook etc.

Consulteer de RoadByte website voor de recentste prijzen. Een licentie geeft recht om het product te gebruiken op 1 PC.

De prijzen zijn eenmalig en geven gedurende 1 jaar recht op gratis support en upgrades. Na 1 jaar kan u deze termijn telkens verlengen tegen 25% van de aankoopprijs. Ook als u niet verlengt blijft u het recht behouden om de software verder te gebruiken.

### Over RoadByte BVBA

RoadByte BVBA is een softwarebedrijf uit Brugge. We bieden oplossingen voor de Belgische elektronische identiteitskaart aan. Contacteer ons ook voor eID oplossingen op maat.

Bezoek ook eens onze website op [http://www.roadbyte.com](http://www.roadbyte.com/) voor nog meer eID producten en diensten!